## Lusk Community College

Raheny Lane, Rathmore Road, Lusk, Co. Dublin.

Phone 01 513 0000 Email adminluskcc@ddletb.ie Website www.luskcommunitycollege.ie

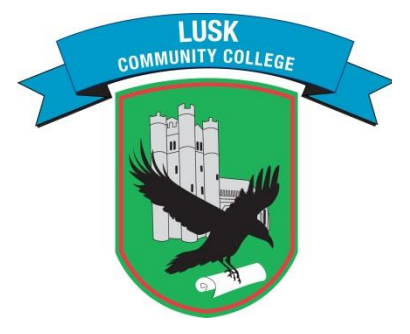

# Coláiste Pobail Lusca

Lána Ráth Éanaigh. Bóthar an Rátha Mhóir, Lusca, Contae Bhaile Atha Cliath.

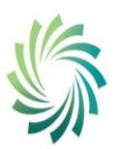

eth Rord Oideachaic & Oiliúna ideachais & Oiliúr<br>*ith & Dún Laoghai* **Education & Training Board** 

28 th April 2022

Attn: Incoming First Year Parents 2022/23

### **Instructions for Installing/Accessing VSware App**

- 1. Download the VSware App from the IOS App or Android Google Play Store to your device.
- 2. LCC will send you a USERNAME via text message to your phone
- 3. If you already have children in the school and have a VSware account, you do not need to create another account. All students from the same household will be within one VSware account. Please contact the school office, [adminluskcc@ddletb.ie](mailto:adminluskcc@ddletb.ie) or 015130000, if one of your children is not listed on the VS ware App.
- 4. Select Lusk Community College in the **School Name** section of the VSware log in page
- 5. Using the USERNAME provided by the school, Click **Create or reset your password**
- 6. When logged in, you will see **Parent Dashboard**

#### **Parent Dashboard**

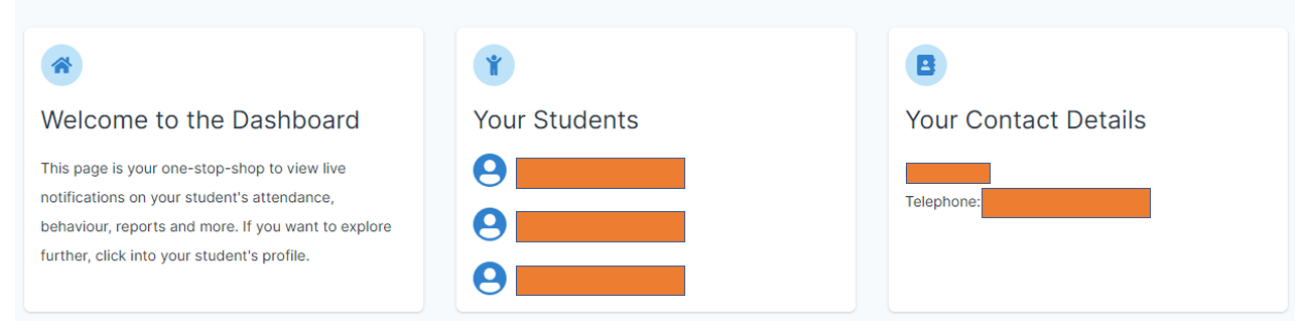

7. If you have multiple children in the school, it will appear as above, you may access the individual students records by clicking on the name.

Additional instructions for downloading the App and an overview of the Parent Dashboard can be found here: <https://support.vsware.ie/parent-app-overview>

#### **LUSK** Lusk Community College Coláiste Pobail Lusca **COMMUNITY COLLEGE** Lána Ráth Éanaigh. Bóthar an Rátha Mhóir, Raheny Lane, Rathmore Road, Lusk, Co. Dublin. Lusca, Contae Bhaile Atha Cliath. etb Phone 01 513 0000 Bord Oideachais & Oiliúna<br>*Ath Cliath & Dún Laoghaire*<br>Education & Training Board Email adminluskcc@ddletb.ie Website www.luskcommunitycollege.ie Duhlin & Dún Laoghe **Selecting Student Options/Languages on Parent Dashboard** 1. Select your Son/daughters name by clicking on it 2. Student profile will be displayed Parent Dashboard > **Student Profile** Pick an area to explore 信 ٠, O  $\overline{...}$ Attendance **Assessment Behaviour** Timetable Personal Info Monitor your student's View your student's full Keep track of your student's View your student's Overview of your student's attendance at a glance, view academic record, track behaviour, monitor progress & timetable, see realtime data key info. Ensure that this is up records from an entire year or progress over time and teacher feedback. for which lesson they are in at to date. specific lesson. download term assessments. any given time. Learn More → Learn More → Learn More  $\rightarrow$ Learn More  $\rightarrow$ Learn More → Fees **Student Options** Overy f schoo Submit next year's subject the v pay directly ard preferences directly to the school

(LCC does not use the Fees section on VSware)

3. Click Student Options

earn More →

4. Students will study two optional subjects.

 $m$  More  $\rightarrow$ 

- 5. Make your Optional Subject Preferences 1-4. Number 1 being the subject you want most.
- 6. Students will study one foreign language
- 7. Make your language Preference. Number 1 being the language you want most.
- 8. Confirm to submit your preferences